## February 20<sup>th</sup>, 2019

This document describes how to create a service request. A service request can consist of 1 or more orderliness.

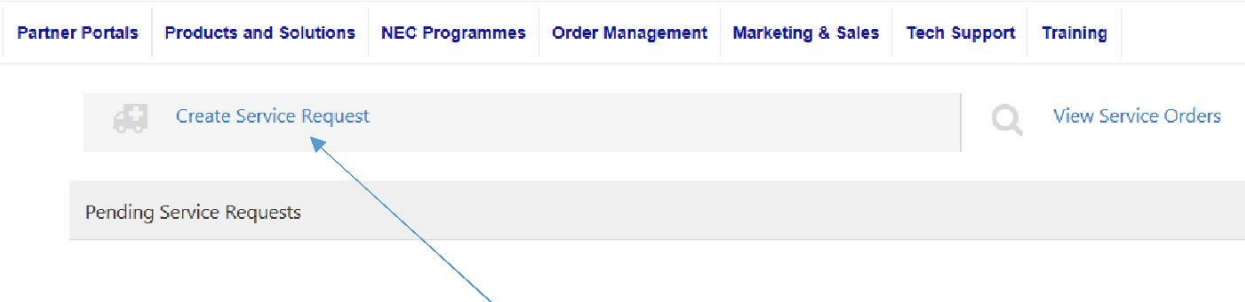

## 1. Click on the button "Create Service Request"

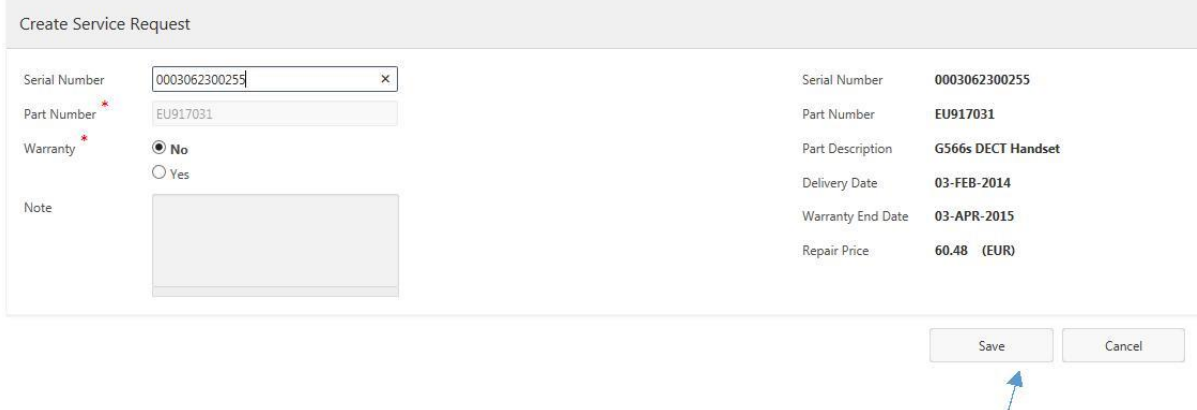

2. Fill in the serial number.

If the tool fills in "no warranty", price will be shown.

If you want to overwrite "no warranty", you must fill in the reason in "note". If serial number is unknown, please fill in "Part number".

3. Click on "Save"

4. If you want to continue with a following service request, click and continue with step 1.

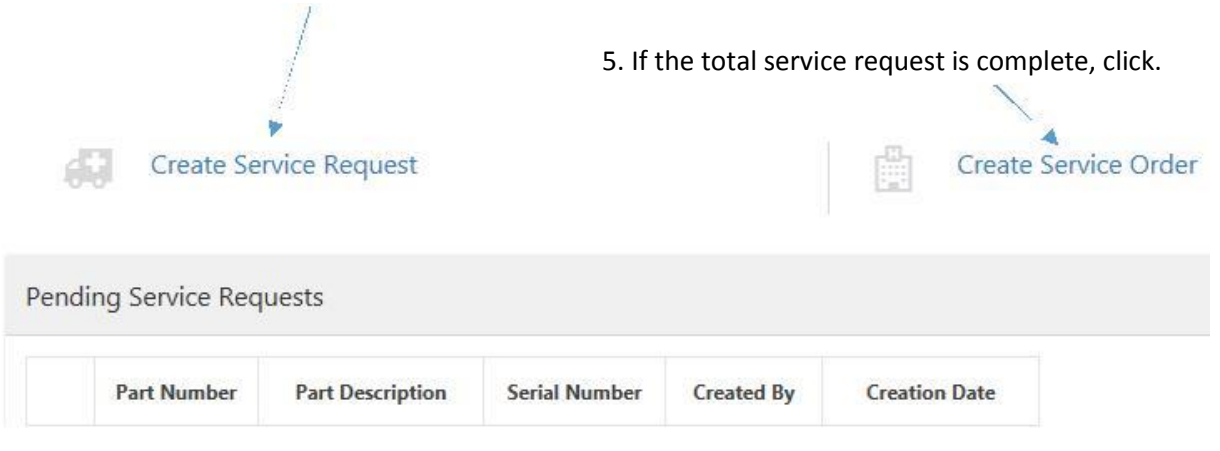

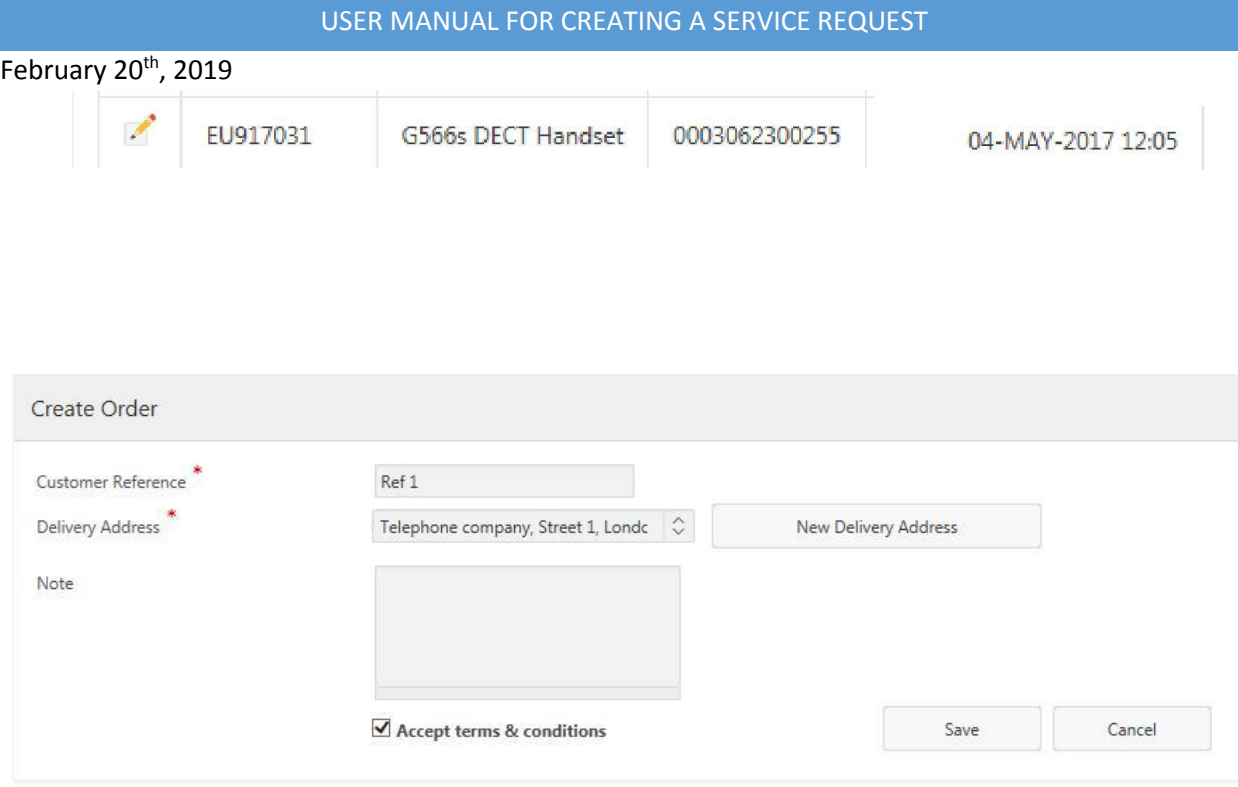

Fill in at least all fields marked with a \*

When you click "save", the service request will be sent towards NEC.

February 20th, 2019

When your request is accepted you will receive this mail latest a working day.

## Dear Partner,

## Please send the defect items back within 30 calendar days.

Please print this document and attach the document to the box you return.

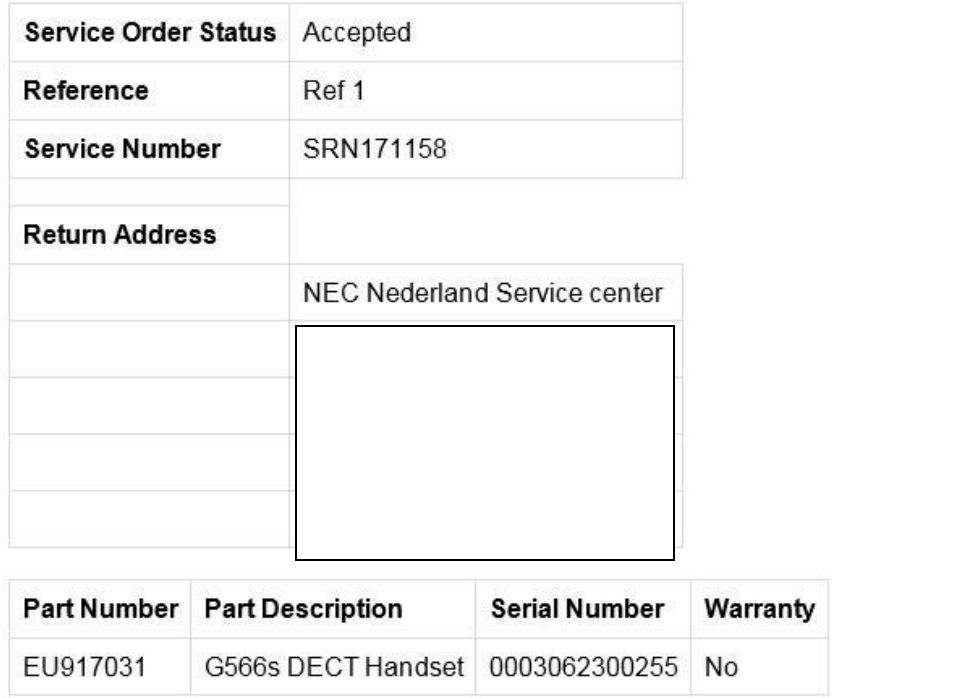

This is an automatically generated email from the Service Portal, please do not reply.

The correct return address will be printed in the e-mail

If you have any questions, please send a mail toward[s orderentry1.ipsc@EMEA.NEC.COM](mailto:orderentry1.ipsc@EMEA.NEC.COM)